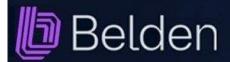

Release 1.5.1 RC2 [20250606] Valid as of 1st of April 2025

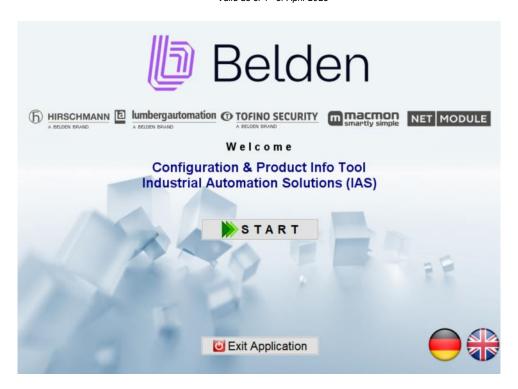

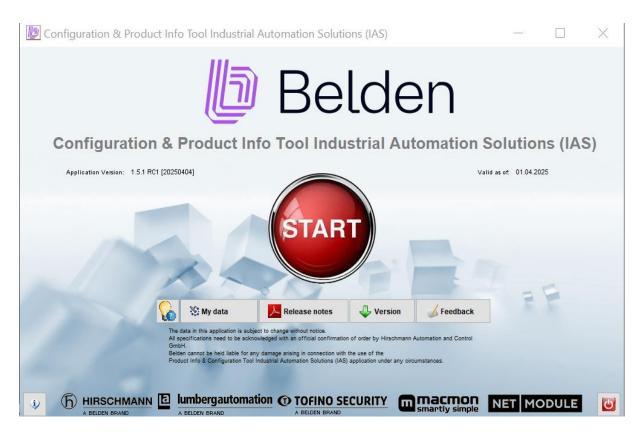

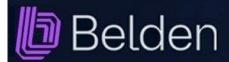

#### Contents

Thank you for using the application "Configuration & Product Info Tool Industrial Automation Solutions (IAS)".

This manual contains complete instructions for installation and use. The help texts are also available within the program if you click the < Help> button in the various dialogs.

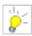

### Page Content

- Installation: Windows only
- 4 Setup: Entering and editing customer data
- <u>5</u> Application: Main window
- 6 Application: Overview configurator
- 7 Application: Overview product hierarchy
- 9 Lists: Product list
- 10 **Products**: Find single product
- Products: Product detail view 11
- 12 Configurators: Common functions
- 16 Configurators: OpenRAIL (RS20,RS22,RS30,RS32,RS40) & Bobcat (BRS20 > BRS56)
- 17 Configurators: OpenRAIL Power Family (RSP & RSPS)
- 18 Configurators: BAT Wireless Family (BAT-R, BAT450-F & BAT867-R)
- 19 Configurators: EAGLE Security Router (EAGLE20, 30, 40)
- 20 Configurators: EAGLEONE Security Router / TOFINO Xenon Security Appliance
- 21 Configurators: MICE Switch (MS20, MS30), Media Module (MM2, MM3) & Backplane (MB20)
- 22 Configurators: MSP Switch (MICE Switch Power: MSP30, MSP32)
- 23 Configurators: MSP Media Module (MICE Switch Power: MSM2, MSM4)
- 24 Configurators: MACH1020/1030 (MAR1020,1022,1030,1032,1120,1122,1130,1132)
- 25 Configurators: MACH1040 (MAR1040,1042,1140,1142)
- 26 Configurators: OpenRAIL Power Enhanced (RSPE)
- 27 Configurators: OpenRAIL Power Enhanced Media Modules (RSPM)
- 28 Configurators: GREYHOUND 1020/1030 Switch (GRS) / Media Module (GRM)
- 30 Configurators: GREYHOUND 1040 Switch (GRS ) / Media Module (GMM) / Power Supply (GPS)
- 32 Configurators: GREYHOUND 105/106 Switch (GRS105/106) / GREYHOUND 2000 Switch (GRS2000)
- 34 Configurators: EESX Embedded Ethernet Switch Extreme (EESX), RED25 Redundancy Switch (RED25) SPIDER III Entry Level Switch (SPIDER-SL, SPIDER-PL)
- 35 Configurators: OCTOPUS II (OS20, OS30)
- 36 Configurators: OCTOPUS III (083)
- 37 Configurators: MIPP Modular Industrial Patch Panel (MIPP)
- 38 Application: Check products
- Application: Version Check Application & Update Check Database 40
- 42 Application: Uninstall
- 43 Application: F.A.Q.

All terms and instructions in this manual refer to the Microsoft Windows operating systems XP, Vista, 7, 8, 8.1. and 10

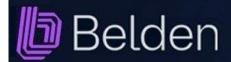

## **Installation Windows only**

The Configuration & Product Info Tool application is a JAVA Swing program.

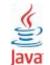

You need a current version of the JAVA runtime environment (JRE) installed on your computer to use it. The JRE is also needed for example to use the web interfaces of our managed switches.

On demand you can either download the Oracle JRE from here: http://java.com/download

Alternatively you can also use the Amazon Corretto JRE which you can download from here: https://corretto.aws/downloads/latest/amazon-corretto-8-x86-windows-jdk.msi

For **Windows** XP. 7.8.10 & 11 the application is installed using a standard setup routine.

At least the Wide SXGA (1600x900 pixel) resolution is recommended as screen resolution. Ideally, use a screen with a Full HD resolution (1920 x 1080 pixels), which is often referred to as HD1080.

Please follow these steps to install the application using the standard setup routine on Windows:

(Please remove any previously installed version before running the installation file (see here).)

Go to our website

https://www.belden.com/resources/hirschmann-configuration-tool

and click the < ConfigTool for Windows > button to download the current version of the installation program "ConfigToolSetup.zip".

2. Unzip the file and start the installation file "ConfigToolSetup.exe".

Please see page 43 of this manual if you run into issues with the download or the unzipping of the setup file.

- 3. Select your language and you will then be guided through the installation.
- 4. After the installation you can open the application using either the "Belden Industrial Automation Solutions (IAS) Product Config Tool" shortcut in the start menu or the desktop icon named "Belden Industrial Automation Solutions (IAS) Product Config Tool".S

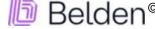

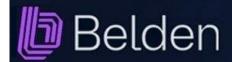

### Setup

#### 1. Organisation data

The first time you start the application you can enter your address data. It is required to create an inquiry email which can be send to a BELDEN sales office.

Your data is used only to reply on your feedback or inquiry mail. The mails which are created by the application will be forwarded to the standard email program of your computer, but they are not sent automatically. You can modify the mail to your needs beforehand. If you do not enter address data at this point you can use the application anyway but the functions for feedback and product inquiry via mail cannot be used.

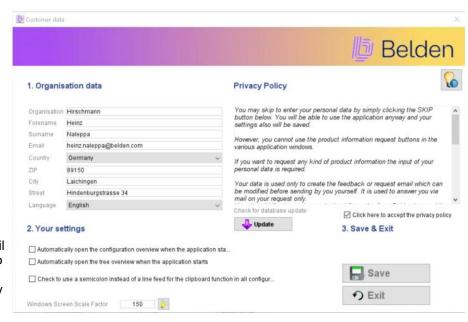

#### 2. Your settings

The first two "check box" control whether the application automatically opens either the configurator overview or the product hierarchy overview directly after opening the application's main window.

This selection also controls which overview is opened when you click on the big red start button in the main window. If you do not check any of the two check boxes the application just opens the main window and a click on big red start button always asks you each time which overview should be opened.

Please select which overview is the one for you which is related to your focus.

Both views additionally have a button which opens the other view so that you can easily switch between them without the need to change this setting each time.

The third "check box" either defines a "CrLf" (new line) or a semi colon (;) as delimiter character for the clipboard function of all configurators.

#### 3. Save & Exit

Save your data with a click on the **Save** button.

The application will check your input and if the input is valid the window will be closed automatically. If you have not entered your address data simply click the **<Skip>** button. You then can use the application

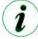

A special feature of the application is that you can also use it "offline" without an internet connection after a successful installation. However automatic checking for updates can only take place when you are connected with the internet and the <eCatalog> button of course also only works when you are online.

The **Update**> button opens the manual database update check dialog. (see here)

#### **Privacy Policy**

The privacy policy is explained in this window and you can agree to it by checking the check box below. Without your agreement you cannot use the inquiry function and no data is stored by BELDEN.

#### **Disclaimer**

Belden cannot be held liable for any damage arising in connection with the use of this application under any circumstances.

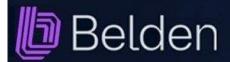

#### **Overview window**

This dialog is the new main overview of the application.

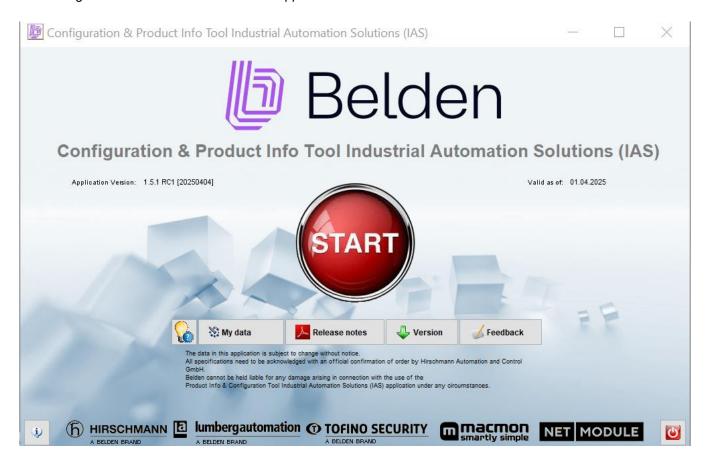

A click on the big red <START> button opens either the configurator or the product hierarchy overview window depending on what you have saved as your personal preference. (see page 4)

Below you find various buttons:

Here you can edit your address data or change the display language of the application. <My data>

< Release notes > Displays a report of the recent application changes.

<Version> Opens the manual application version check dialog.

<Feedback> Creates an email where you can give your feedback about the application.

<Exit> Quits the application.

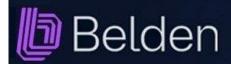

#### Configurators: Overview & Search

This overview displays all freely configurable product series in a list on the left of the screen.

For a better orientation the series are displayed in individual groups.

Select a product series from this list and the complete overview of all parameters and components then appears on the right.

You can copy the data displayed to the clipboard by clicking on the clipboard button at the top.

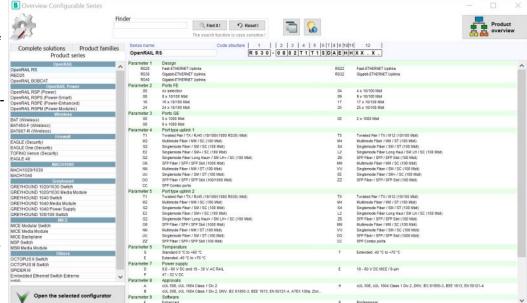

A double click either on the series name in the list at the left or on a component in the right area of the screen will automatically open the associated configurator. If you have double clicked a component this one automatically will be preselected in the configurator.

This overview also allows you to search for keywords.

Enter a search term in the FINDER at the top and confirm with the Enter key or click the search button. The table then only shows the product series found where the search term applies. The parameters and components for those series where the search term applies are additionally highlighted in yellow.

You then can double click on these components to open the configurator where the selected component then will be set automatically in the configurator and where all other parameter selections also will be restricted depending on this component selection.

The list on the left of the screen has a second tab named "Solutions". Using these buttons will open entry points for series which consist of a combination of a switch, modules and power supplies (e.g. Greyhound FE Solution) or open an overview of product variants of product family (e.g. BAT Family (Wireless) or RSPx Family).

Here you will also find the button to open a window where you can check multiple order codes which you might have in a list which you want to evaluate. Please read the manual on page 33 to understand more about this functionality.

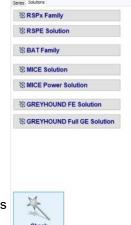

Clicking the button < Product overview > in the top right corner opens the other big overview of the application which displays all products in a hierarchical structure.

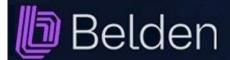

## **Overview Product Hierachy**

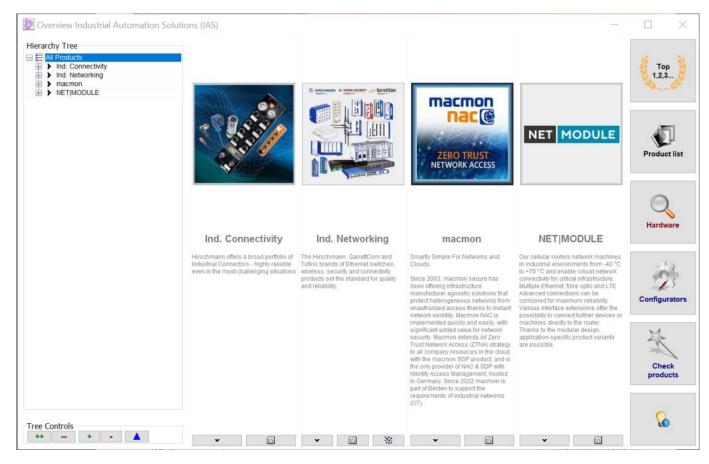

This overview displays the complete INET product portfolio in three bands of the window.

On the left you will see a hierarchy tree as you know it e.g. from the Explorer of your Windows computer.

In the middle you will find the product groups with an image and a short text which are related to the selected node in the tree.

On the right side you will find various buttons which are explained on the next page in details.

The product groups which are displayed in the middle show up to three little buttons at the bottom. The <**V**> button only appears when there are further sub groups available for a group. Clicking it "dives" into these sub groups and simultaneously the selection in the tree on the left side is set accordingly. Alternatively you can also just make a click on the product group image to dive one level deeper inside the product hierarchy.

As soon as you are in a sub group you can get back to a higher level again by clicking the **blue arrow up** button below the tree or you just make a click on a highler level entry in the tree itself.

The <List> button switches the view in the middle band to a table of the products which belong to this group.

The <Tooling> button opens all freely configurable product series which are associated to the current product group in a new window.

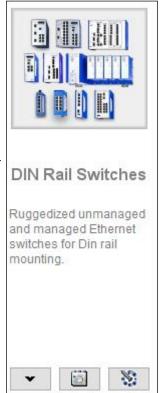

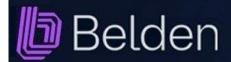

### **Overview Product Hierachy**

When you have switched to the list view using the <List> button you will find a search field above the table named < Quick filter >.

You can use it to search in the table for any item fast and easy.

You can open a product with a double click in its single display.

You can export the list to MS-Excel by clicking the appropriate button below the table.

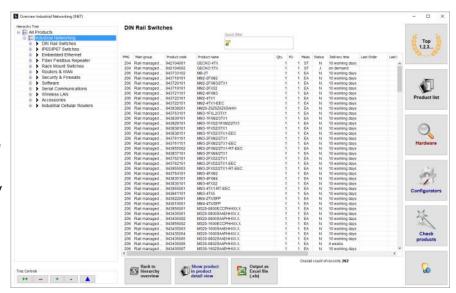

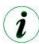

You can close the list view with a click on the <Back to hierarchy overview> button and you will be back in the hierarchy view again.

Each product group always also contains all products and configurators of all its subordinate groups. So, if you click the top node "All products" of the hierarchy tree you will see one group only in the middle and a click on the **List**> button in this group then will display all products of course.

The <**Tooling**> button reacts in the same way which then offers all configurators in a new window.

You will find several buttons below the hierarchy tree to expand or collapse either all nodes or the currently selected node of the hierarchy tree only.

At the right side of the window you will find these buttons:

<Top 1,2,3...> Opens a product list with the most wanted products.

<Product list> Opens a product list which can be filtered extensively and from which you can

open any product with a double click to show it in a single product window.

<Hardware> Opens a search dialog for a single hardware.

<Configurators> Opens a window with all product series which can be freely configurated

<Check products> Opens a window to verify configuration codes.

<Manual> Opens this integrated help of the application.

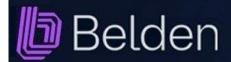

#### Lists: Product list

This dialog shows a list of all products.

#### **FILTER**

The list can be extensively filtered with the criteria in the header.

Criteria which are shown as text fields react directly to the ENTER key and filter the list immediately.

Criteria which are shown as combo boxes need a click on the <Find it!> button after the selection.

A selected value in a combo box can be removed with just a double click on the combo box.

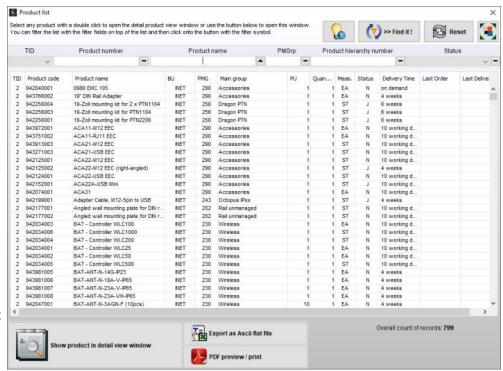

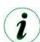

The <=> buttons next to Product number, Product name, PMGrp (product main group), Product hierarchy number and Status are so-called tri-state buttons which successively display three different values when clicked. They influence how the list is sorted:

- no order
- ascending order
- descending order

All filter criteria can be removed with a click on the <Reset> button.

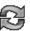

#### **DISPLAY**

You can open the product in the single price window by double clicking a row in the list or by highlighting a row with a click and then clicking the big button in the left hand bottom corner.

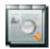

You can export the list as a delimited text file (csv) with a click on the < Export as Ascii flat file > button. The program generates a pdf file with a click on the <PDF preview/print> button.

#### **FURTHER OPTIONS**

With the top right button you can maximise the window to full screen or revert to the original size again.

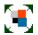

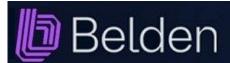

### **Products:** Find single product

This dialog can be opened with a click on the < Hardware > button in the hierarchy overview window.

This is for example useful if you know the product number or name more precisely.

Simply enter a Hirschmann number or only a part of it into the search field on top of the list.

You can also enter a product name or a part of it

Start searching by either pressing the ENTER key or by clicking the < Magnifier> button.

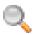

A product list which matches your search key will be displayed immediately.

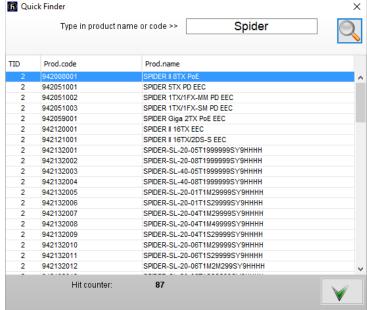

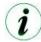

The search key automatically is used with the so-called wildcards so that e.g. the input "Spider" will display all Spider products no matter what comes next after the key word "Spider".

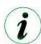

Open a product in a single view either with a double click or by selecting it in the list and the clicking the button with the green checkmark symbol.

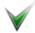

You will again see this dialog in the view for the single hardware if you start searching for another product from there.

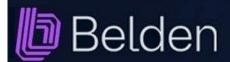

#### Products: Product detail view

This dialog shows a single hardware product with these details which are divided into four blocks:

- Product data
- Services
- Customer data
- Actions

#### **PRODUCT DATA**

In this block you will find all important product data like product code, name, EAN code, delivery time etc.

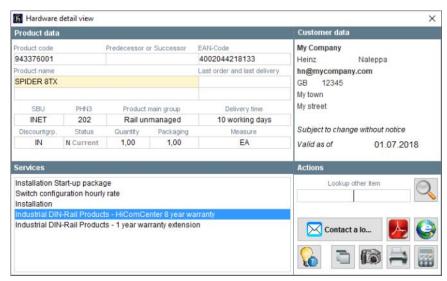

The name has a yellow background and can be double clicked. This will open a summary of the product data as a PDF file. In case the product is configurable the related configurator will be opened and the order code is expanded automatically.

#### **SERVICES**

This block displays a list of available services for this hardware product. Usually the most common services is already pre-selected.

#### **CUSTOMER DATA**

This block shows your address data and if you also have provided an email address in the application settings you can use the blue mail button which allows to create an email inquiry directly within this application which forewared to the standard email application of your computer.

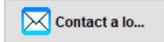

#### **ACTIONS**

Here you can search for another products by simply entering another product number or name or just a part of it into the search field and then clicking the button with the <Magnifier> symbol.

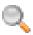

This opens the find single product dialog as explained on the previous page with a hit list where you can select the desired product. It will be displayed in the current dialog.

The **PDF**> button generates a summary of the product as a PDF file.

The **<eCatalog>** button refers to the product page in the internet. This of course only is possible when you are online.

The **<Clipboard>** button copies some data to the clipboard for further use in another context.

The **Camera** button copies a screenshot to the clipboard.

The <Mail> button creates a product inquiry mail address to a Belden sales office.

The **Printer** and the **Calculator** buttons should be self explaining.

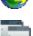

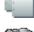

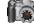

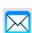

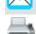

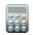

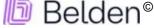

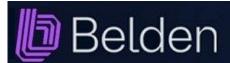

#### Products: Product detail view

PRODUCT DATA (with reference to an alternative article or a successor)

If there is an alternative or a successor for an item, a message informs you of this and this display also appears in the header area of the of the article data. In addition, the old article is displayed in red and the successor in green.

| Product data | Open the alternative or new product |               |  |  |  |  |  |
|--------------|-------------------------------------|---------------|--|--|--|--|--|
| Product code | Predecessor or Successor            | EAN-Code      |  |  |  |  |  |
| 943221001    | 942132007                           | 4002044218126 |  |  |  |  |  |

An alternative to the current product is defined by the product management and should simply offer you another option that could also be considered. A successor is also defined by the product management and the last order and delivery date are also displayed.

This option is used in particular for the older Platform IV articles, which can now gradually be replaced by new Platform V articles.

#### Key for the status field:

J >>>> = new product since the previous release

N <<>> = normal product

L <<<< = expired product (please note the last order and the last delivery dates)

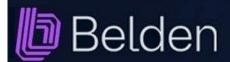

## Configurators: Similarities

The Configuration & Product Info Tool Industrual Networking (INET) configurators may initially appear to be different but they are very similar in structure and usage.

Basically there are always two options to check an order code:

#### Option 1

Assemble the desired product with the aid of the combo boxes or selection fields. Once you have filled in all mandatory fields click the < Check Config!> button.

Check Config!

If you start with the first parameter the options for many other parameters will be preset automatically.

#### Option 2

Click the < Input Config! > button, enter a valid order code in the input field and then click the < Explode Config! > button once.

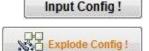

The < Check Config! > button checks your configuration and an advisory message reports possible errors.

Once all parameters have been set correctly, the order code and the Hirschmann product number appear.

Right next to them you will also find some so-called actions buttons:

<Services> For selection of guarantee extensions, installations, etc. Æ. Clicking the button once more will close the services again.

<PDF> Preview or print the configuration in clear words as a PDF document

<Screenshot> Make a screen copy and copy it to the clipboard

> <Specs> Preview a simple text based description of the configuration in clear words

<Clipboard> Copy order code and Hirschmann product number to the clipboard. A double click on the order code or the Hirschmann number copies this one to the clipboard only.

<Inquiry> Creates an inquiry email in your mail program which you can modify to your needs

before sending it. This button appears in the area of your customer data.

If the assembled configuration exists as a fixed Hirschmann product number you can open the product in the single product detail view with the magnifier symbol button.

Safe the current configuration as "your" configuration by clicking the <Safe> button right next to the < My configurations > button. With this button you can retrieve your configurations afterwards.

The <eCatalog> button refers to the product page in the internet. This of course only is possible when you are online.

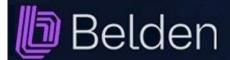

## Configurators: Similarities

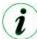

Please note that a renewed code check is necessary whenever the order code displayed in the centre or on top of the dialog is shown in RED!

This is the case for example when a parameter in an existing code is changed!

Reset the dialog to the initial settings by clicking the < Reset Config! > button once.

Reset Config!

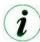

You can reset single parameters in many configurators by simply double clicking the related combo box. By this other combo boxes will be updated and then might allow more selections. So you can change an already existing configuration without the need to reset the whole configurator.

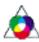

Clicking the <Services> button displays a selection of services in the lower part of the dialog where normally your customer data is displayed. Usually the most common services is already pre-selected.

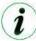

Please note that all buttons and many other components in this window provide a tool tip text which will be displayed as soon as you hover over them with the mouse cursor.

All Configurators show a button with a "reading glasses" symbol. This button allows to open any other configurator from within a configurator window. It can be used to easily compare different configurable products side by side on the screen.

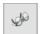

It is also possible to open more than just two configurators at once, effectively there is no limit, provided the screen space is big enough. However, for more than two or three at once a 4K screen is required to really arrange the windows without overlapping or more than just one screen has to be connected to the computer.

The screenshot below shows this option on a 4K screen.

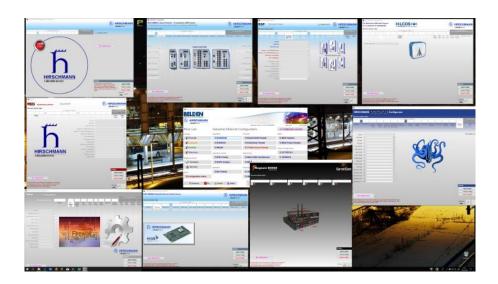

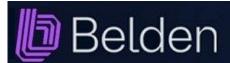

## Configurators: Similarities

#### References to a follow-up article

If a successor is defined for a configuration of any product series, then after clicking the button < Check Config! >, a message informs you and a green < **NEW** > button appears next to the action buttons.

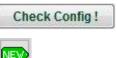

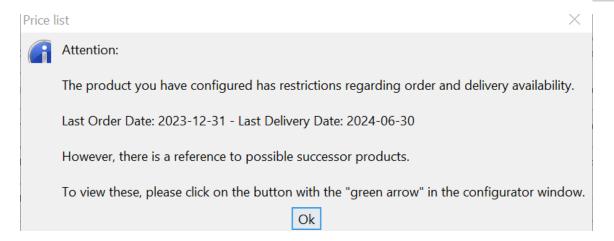

A successor is defined by the product management and the last order and delivery date are also displayed.

This option is used in particular for the older Platform IV articles, which can now be gradually replaced by new platform V articles.

Click on the green < NEW > button and another window opens parallel to the current configurator window with one or more successor configurations. Select a configuration here and note the text that is displayed at the bottom of the window after the selection.

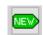

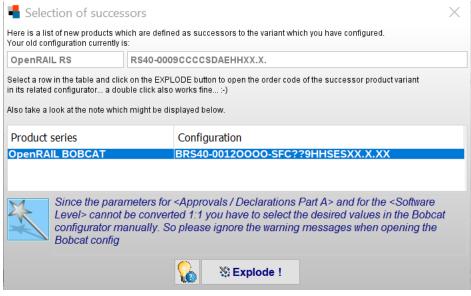

Click on the < Explode! > button, or double-click on the entry in the list, and the window of the successor will open parallel to the current configurator window.

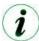

You can now arrange both configurator windows next to each other, so that you can easily compare the data of both products.

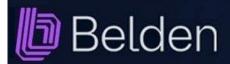

## Configurators: OpenRAIL (RS20, RS22, RS30, RS32, RS40)

This configurator uses standard combo boxes for the selection of the individual parameter values.

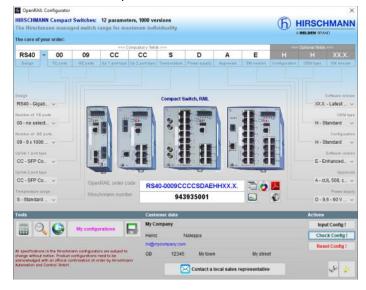

## Configurators: OpenRAIL Bobcat (BRS20 >>>> BRS56)

This configurator uses standard combo boxes for the selection of the individual parameter values.

You have to proceed with selecting parameter values until parameter no.10 (Housing) until the image of the product can be drawn!

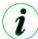

You can turn the animations on or off simply by using the check box right next to the code elements or on top of them.

The program reminds this setting and the next time you start it and use these configurators it automatically sets the animations to the last status.

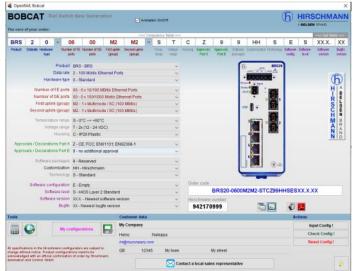

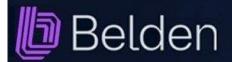

## Configurators: OpenRAIL Power Family (RSP & RSPS)

This product family contains three variants:

**RSP** Rail Switch Power

**RSPS** Rail Switch Power Smart

You can open them only via the RSP family window which is opened first of all.

Open any configurator by simply clicking on any of the RSP or RSPS images to start your configuration using a pre-defined most wanted variation.

Click on the buttons below the images to start your configuration initially without any pre-definition.

The configurators of this family all use standard combo boxes for the selection of the individual parameter values.

The image of the switch will only be displayed after the selection of certain parameters which are different depending on the selection of the family member.

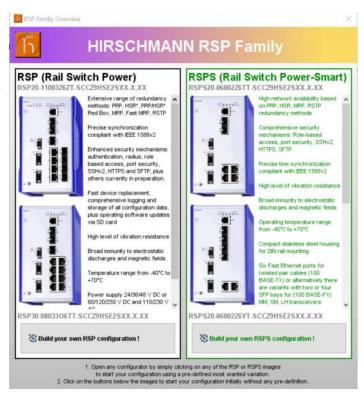

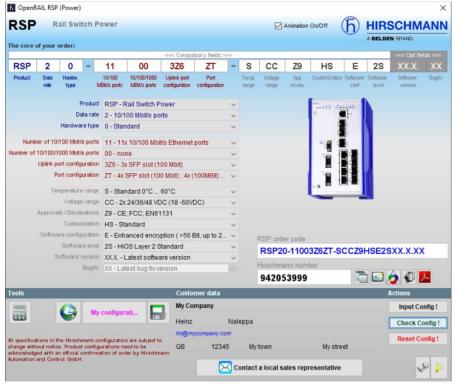

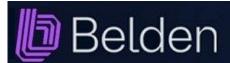

Configurators: BAT Wireless (BAT-R, BAT450-F & BAT867-R)

This product family has three variants: **BAT-R**, **BAT450-F** & **BAT867-R** 

You can select them from the family window.

These configurators use standard combo boxes for the selection of the individual parameter values.

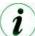

You have to start with parameter no. 2. As soon as you have made a selection in any parameter many other parameters will be set with default values which mostly will fit your needs.

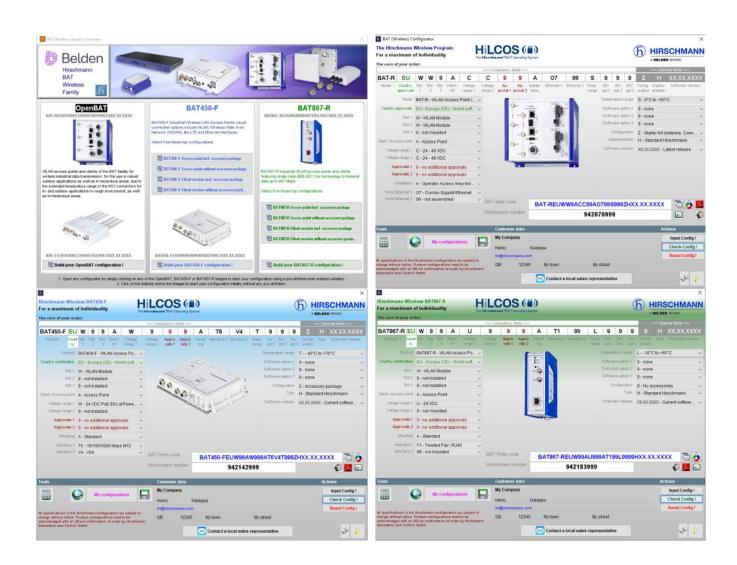

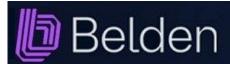

## Configurators: **EAGLE Security Router** (EAGLE20, EAGLE30)

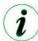

This configurator uses standard combo boxes for the selection of the individual parameter values.

In the initial state you still can see a "fire" behind the "firewall". With each parameter you set the

firewall will be build higher and higher.

The final click onto the < Check Config! > button closes the last hole in the wall with an image of an EAGLE switch.

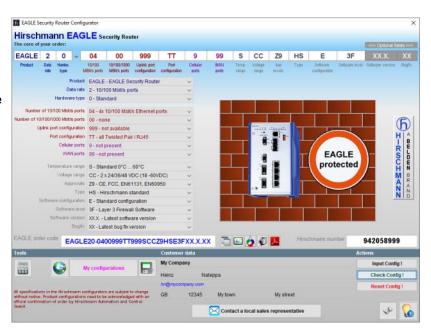

## Configurators: **EAGLE Security Router** (EAGLE40)

The EAGLE40 configurator starts with a grey background colour.

This remains grey until you click the <Check Config! > button to verify the configuration and to calculate the price.

If everything is correct and the price could be calculated the background changes and is now blue.

As soon as you change any parameter, the background turns grey again until you click the aforementioned Check button again.

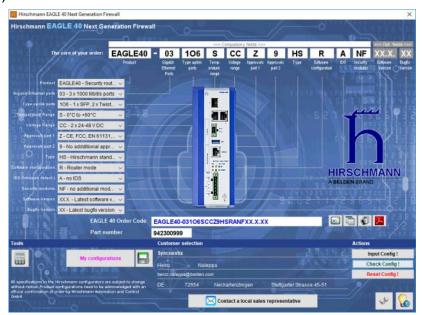

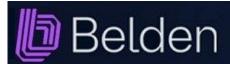

## Configurators: EAGLE One Security Router (EagleOne)

This configurator uses standard combo boxes for the selection of the individual parameter values.

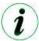

Best choice is to start with parameter number one (product),

As soon as you have made a selection in parameter number one many other parameters will be set with default values which mostly will fit your needs.

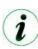

You can reset single parameters by making a double click on the combo box. This sometimes is useful to avoid a complete reset of your current config-

uration if you have selected a parameter value which automatically influences other parameter values and then blocks the selection due to the product's component matrix.

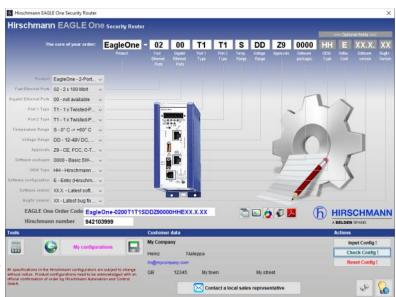

## **Configurators: Tofino Xenon Security Appliance** (TofinoXe)

This configurator basically is the same one as for the Eagle One Security Router.

As soon as you select either "EagleOne" or "TofinoXe" in the first parameter the colour of the background changes to blue or red and also the exemplary product image is changed.

The button **<Show Accessories>**" displays a list of loadable software modules which are available for this product.

The list is displayed at the bottom of the window instead of your customer data.

You can double click the products in the list to open the single product window to show all information about the selected LSM.

Close the list again with another click on this button.

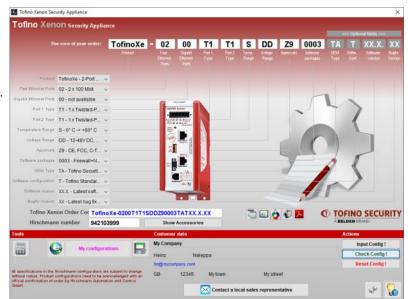

All other features are equal to the EagleOne configurator.

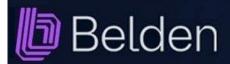

## Configurators:

MICE Switch (MS20, MS30), MICE Media Module (MM2, MM3) & MICE Backplane (MB20)

All the three configurators of the MICE family are using standard combo boxes for the selection of the individual parameter values.

All other functions are explained here.

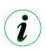

Please also remember that the 4 transceiver ports might be re-arranged automatically to ensure that the transceiver with the highest valence is placed in port no. 1 and the others are aligned by descending valence.

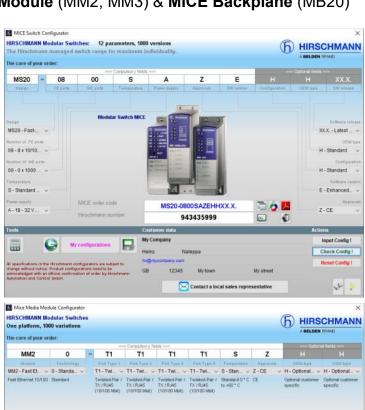

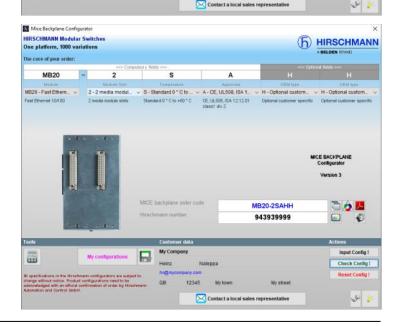

12345

MM20-T1T1T1T1SZHH

943938999

🔁 📀 🍱

1

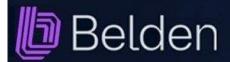

Configurators: MSP Switch (MICE Switch Power: MSP30, MSP32)

This new configurator makes use of a little bit different concepts of operations

You can either click the up arrow or down arrow symbols on each parameter selection box to select the single values of the current parameter step by step.

Alternatively you can click on the <List> button below the box to show all values at once in a list instead.

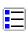

Simply select the value from the list which you want to set.

The list closes automatically again. You can also close the list with a click on the **X** in the right top corner.

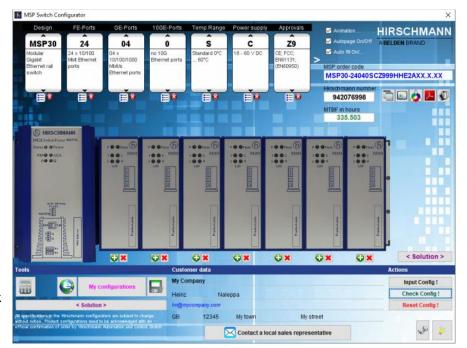

Use the right and left arrow symbols on the parameter selection boxes to toggle the display between parameters 1 to 7 respectively 7 to 13.

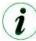

Please note that with a selection in parameter no. 7 (approvals) the toggle to the parameters 7 to 13 respectively to the parameters 1 to 7 is done automatically.

#### **SOLUTION** Option:

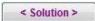

As soon as the order code is written in blue colour which indicates a successful code check you will find a green plus button and a red delete button below each slot below the product image.

You can use them to add media modules to the up to 7 slots of the MSP switch.

Click on a green plus button and the MICE media module power configurator opens where you can configure all media modules. If the MICE media module power configurator was opened from here then it also displays an additional button after you have made a successful code check which inserts the configured media module into the current MSP switch configuration.

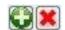

The media module will be inserted into the slot for which you have clicked the green plus button.

Clicking the green plus button again respectively making a double click onto the image of the media module opens the MICE media module power configurator once again already exploding the current media module.

Remove a media module from a slot simply by clicking the red delete button.

If you need the same media module in other slots then you only need to configure it once in any slot you like. You then can simply drag and drop it to the other slots where you need it.

A click on the < Solution > button finally shows the complete MICE Power Switch solution which consists of at least one MSP switch and up to 7 media modules. A new window opens which shows the order codes and the Hirschmann product numbers of all parts of the solution. See the screenshot on the next page.

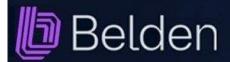

### Configurators: MSP Switch (MICE Switch Power: MSP30, MSP32)

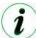

You can turn the animations on or off simply by using the check box right next to the code elements. The program reminds this setting and the next time you start it and use this configurator it automatically sets the animations to the last status.

### Configurators: MSP Media Module (MICE Switch Power: MSM2, MSM4)

This configurator uses the same concept of operations as the MICE Switch Power Configurator. (see page 23)

You can either click the up arrow or down arrow symbols on each parameter selection box to select the single values of the current parameter step by step.

Alternatively you can click on the <List> button below the box to show all values at once in a list instead.

Simply select the value from the list which you want to set.

The list closes automatically again. You can also close the list with a click on the **X** in the right top corner.

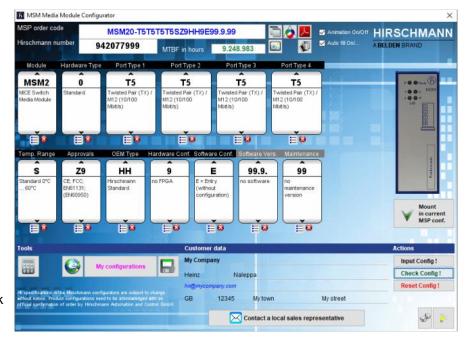

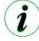

Please also remember that the 4 transceiver ports might be re-arranged automatically to ensure that the transceiver with the highest valence is placed in port no. 1 and the others are aligned by descending valence.

### **SOLUTION** Option:

If the MICE media module power configurator was opened from the MICE switch power configurator then

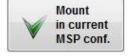

it also displays an additional button after you have made a successful code check which inserts the configured media module into the current MSP switch configuration.

Clicking the **Solution**> button in the switch configurator finally opens the solution window which shows the order codes and the Hirschmann product numbers of all parts of the solution.

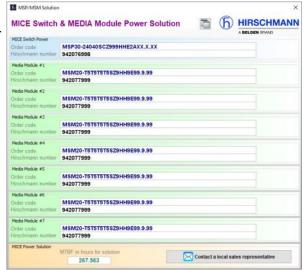

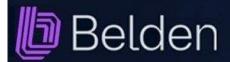

Configurators: MACH1020/1030 (MAR1020,1022,1030,1032,1120,1122,1130,1132)

This configurator makes use of a little bit different concept of operations

You must start with parameter no .1 < Switch >.

First click on the parameter buttons to the left and then select the desired component(s) from the parameter component selection list box.

For parameter no. 3 < Ports FE 1-24 mod. >

you can also select from the port type list in the right window area to fill in the module slots in the switch image simply by using drag & drop.

Additionally you also use the port list

which only is available with parameter no. 3 < Ports FE 1-24 mod. >.

Here you can e.g. select all ports at once and fill them with the same type.

Please check the tool tip text which are available on all the screen elements to read more about their complete functionality.

The < Check Config! > button checks your configuration and an advisory message reports possible errors. Once all parameters have been set correctly, the order code and the Hirschmann order number appear above the picture. Additionally the switch is "turned on" which is visualised by flashing LEDs.

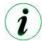

Some variants have the option "ports on front or backside". Use the **Toggle**> button for the flip between front or backside view.

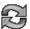

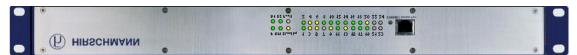

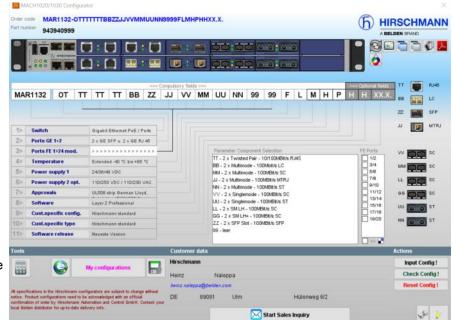

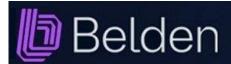

Configurators: MACH1040 (MAR1040,1042,1140,1142)

This configurator makes use of a little bit different concept of operations

You must start with parameter no .1 < Switch >.

First click on the parameter buttons to the left and then select the desired component(s) from the parameter component selection list box.

Additionally you also use the port list which only is available with parameter no. 2 < **Ports GE** >.

Here you can e.g. select all ports at once and fill them with the same type.

Please check the tool tip text which are available on all the screen ele-

ments to read more about their complete functionality.

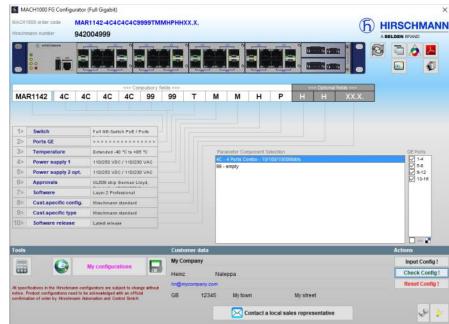

The < Check Config! > button checks your configuration and an advisory message reports possible errors. Once all parameters have been set correctly, the order code and the Hirschmann order number appear above the picture. Additionally the switch is "turned on" which is visualised by flashing LEDs.

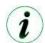

Some variants have the option "ports on front or backside". Use the <Toggle> button for the flip between front or backside view.

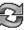

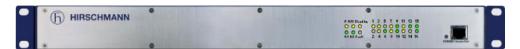

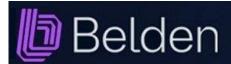

### Configurators: OpenRAIL Power Enhanced (RSPE)

This configurator uses standard combo boxes for the selection of the individual parameter values.

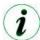

Best choice is to start with parameter number one (product),

As soon as you have made a selection in parameter number one many other parameters will be set with default values which mostly will fit your needs.

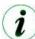

You can reset single parameters by making a double click on the combo box.

This sometimes is useful to avoid a complete reset of your current configuration if you have selected a parameter value which automatically influences other parameter values and then blocks the selection due to the product's component matrix.

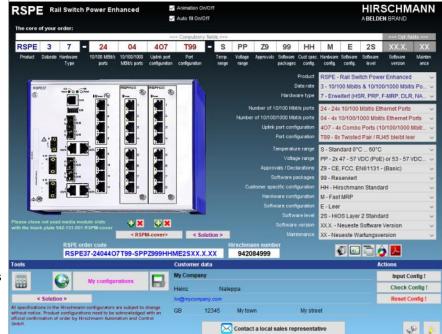

**SOLUTION** Option:

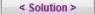

As soon as the order code is written in blue colour which indicates a successful code check you will find a green plus button and a red delete button below the two slots below the product image.

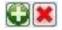

You can use them to add media modules to the two slots of the RSPE switch.

Click on a green plus button and the RSPM media module configurator opens where you can configure all media modules. If the RSPE media module configurator was opened from here then it also displays an additional button after you have made a successful code check which inserts the configured media module into the current RSPE switch configuration.

The media module will be inserted into the slot for which you have clicked the green plus button. Clicking the green plus button again respectively making a double click onto the image of the media module opens the RSPM media module configurator once again already exploding the current media module. Remove a media module from a slot simply by clicking the red delete button.

If you need the same media module in both slots then you only need to configure it once in one slot. You then can simply drag and drop it to the other slot.

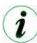

Please note that not all configurations of a media module can be mounted in the first (left) slot. The configurator will display a message box in such a case and allows you to alternatively mount the module in the second (right) slot.

A click on the <Solution> button finally shows the complete RSPE/RSPM solution which consists of at least one RSPE switch and up to 2 media modules. A new window opens which shows the order codes and the Hirschmann product numbers of all parts of the solution.

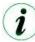

Please close not used media module slots with the blank plate 942-131-001 RSPM-cover. You can click the <RSPM-cover> button to do this easily for the first, the second or both slots. Also in this case the **Solution**> button finally will show the complete solution with the covers instead of media modules.

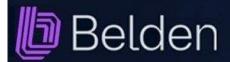

### Configurators: OpenRAIL Power Enhanced (RSPE)

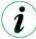

You can turn the animations on or off simply by using the related check box in the header. You also can turn the automatic filling of parameters on or off by using the related check box in the header. The program reminds this setting and the next time you start it and use this configurator it automatically sets the animations to the last status.

## Configurators: OpenRAIL Power Enhanced Media Modules (RSPM)

This configurator uses the same concept of operations as the RSPE Switch Power Enhanced Configurator.

(see page 27)

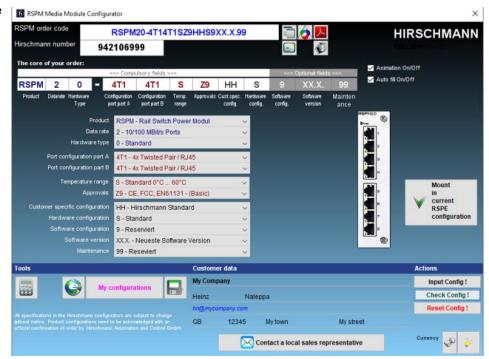

#### **SOLUTION** Option:

If the RSPM media module configurator was opened from the RSPE switch power enhanced configurator then is also displays an additional button after you have made a successful code check which inserts the configured media module into the current RSPE switch configuration.

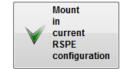

Clicking the <Solution> button in the switch configurator finally opens the solution window which shows the order codes and the Hirschmann product numbers of all parts of the solution.

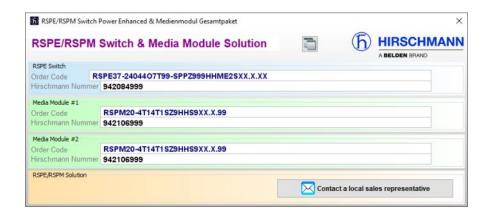

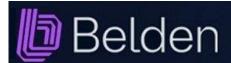

## Configurators: GREYHOUND 1020/1030 Switch (GRS)

This configurator uses standard combo boxes for the selection of the individual parameter values.

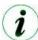

Best choice is to start with parameter number one (product),

As soon as you have made a selection in parameter number one many other parameters will be set with default values which mostly will fit your needs.

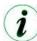

You can reset single parameters by making a double click on the combo box.

This sometimes is useful to avoid a complete reset of your current configuration if you have selected a parameter value which automatically influences other parameter values and then blocks the selection due to the product's component matrix.

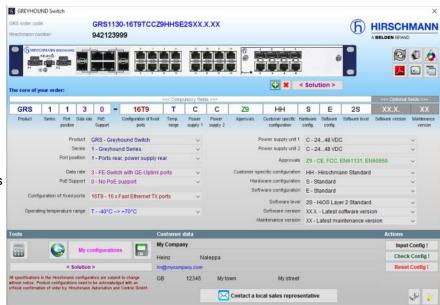

#### **SOLUTION** Option:

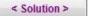

As soon as the order code is written in blue colour which indicates a successful code check you will find a green plus button and a red delete button below the media module slot below the product image.

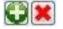

You can use them to add one media module to the media module slot of the GREYHOUND switch.

Click on a green plus button and the GRM media module configurator opens where you can configure all media modules. If the GRM media module configurator was opened from here then it also displays an additional button after you have made a successful code check which inserts the configured media module into the current GREY-HOUND switch configuration.

Clicking the green plus button again respectively making a double click onto the image of the media module opens the GRM media module configurator once again already exploding the current media module.

Remove the media module from the slot simply by clicking the red delete button.

A click on the < Solution > button finally shows the complete GRS/GRM solution which consists of at least one GREYHOUND switch and max. one media module. A new window opens which shows the order codes and the Hirschmann product numbers of the solution.

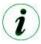

Some variants have the option "ports on front or backside". Use the <Toggle> button for the flip between front or backside view.

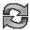

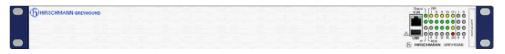

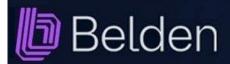

## Configurators: GREYHOUND 1020/1030 Media Modules (GRM)

This configurator uses the same concept of operations as the GREYHOUND SwitchConfigurator. (see page 29)

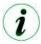

You can turn the automatic filling of parameters on or off by using the related check box in the header.

The program reminds this setting and the next time you start it and use this configurator it automatically sets the auto fill to the last status.

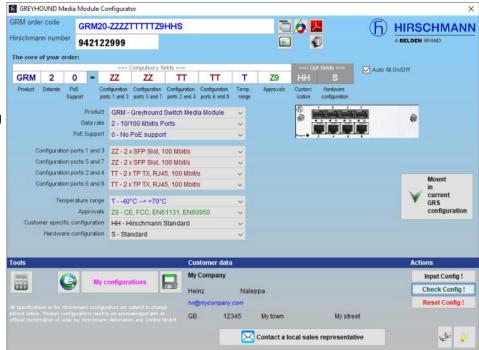

#### **SOLUTION** Option:

If the GRM media module configurator was opened from the GREYHOUND switch configurator then is also displays an additional button after you have made a successful code check which inserts the configured media module into the current GREYHOUND switch configuration.

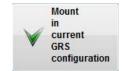

Clicking the < Solution > button in the switch configurator finally opens the solution window which shows the order codes and the Hirschmann product numbers of all parts of the solution.

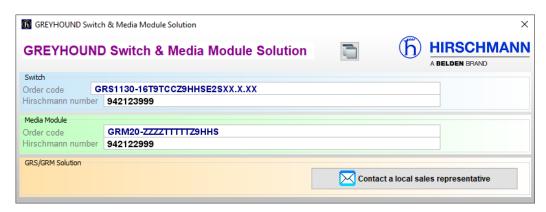

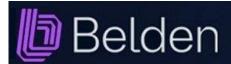

### Configurators: GREYHOUND 1040 Switch (GRS1040)

This configurator uses standard combo boxes for the selection of the individual parameter values.

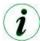

Best choice is to start with parameter number one (product),

As soon as you have made a selection in parameter number one many other parameters will be set with default values which mostly will fit your needs.

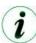

You can reset single parameters by making a double click on the combo box.

This sometimes is useful to avoid a complete reset of your current configuration if you have selected a parameter value which automatically influences other parameter values and then blocks the selection due to the product's component matrix.

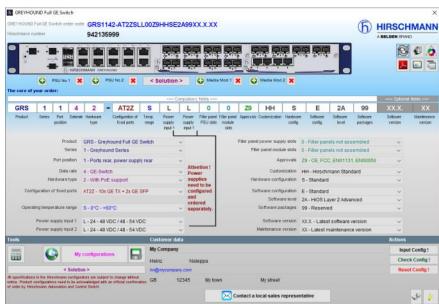

**SOLUTION** Option:

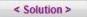

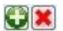

As soon as the order code is written in blue colour which indicates a successful code check you will find four green plus buttons and four red delete buttons below the product image.

You can use them to add two power supplies and two media modules to the power supply and media module slots of the GREYHOUND Full GE switch.

Click on a green plus button and the GSP power supply or the GMM media module configurator opens where you can configure all power supplies and media modules. If one of these configurators was opened from here then it also displays an additional button after you have made a successful code check which inserts the configured power supply or media module into the slot of the current GREYHOUND switch configuration which you have selected before.

Clicking a green plus button again respectively making a double click onto the images of the power supplies or media modules opens the appropriate configurator once again already exploding the current power supply or media module.

Remove a power supply or a media module from its slot simply by clicking the associated red delete button.

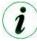

If you need the same power supply or media module in both slots then you only need to configure it once in any slot you like. You then can simply drag and drop it to the other slots where you need it.

A click on the < Solution > button finally shows the complete GRS/GMM/GPS solution which consists of at least one GREYHOUND switch and up to two power supplies and up to two media modules. A new window opens which shows the order codes, the Hirschmann numbers and the prices of all parts as well as the total price of the solution.

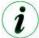

Some variants have the option "ports on front or backside". Use the <Toggle> button for the flip between front or backside view.

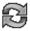

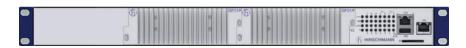

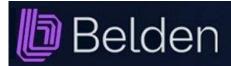

#### **GREYHOUND 1040 Media Module** (GMM) Configurators: **GREYHOUND 1040 Power Supply (GPS)**

These configurators are using the same concept of operations as the GREYHOUND Full GE Switch Configurator. (see page 31)

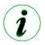

You can turn the automatic filling of parameters on or off by using the related check box in the header.

The program reminds this setting and the next time you start it and use this configurator it automatically sets the auto fill to the last status.

#### **SOLUTION** Option:

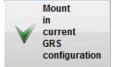

If one of the two configurator was opened from the GREYHOUND Full GE switch configurator then is also displays an additional button after you have made a successful code check which inserts the configured power supply or media module into the slot of the current GREYHOUND Full GE switch configuration which you have selected before.

Clicking the <Solution> button in the switch configurator finally opens the solution window which shows the order codes and the Hirschmann product numbers of all parts of the solution.

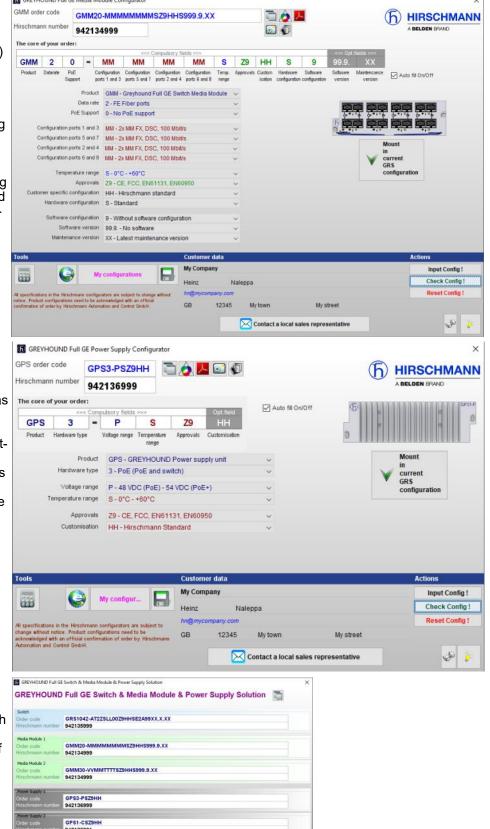

Contact a local sales rep

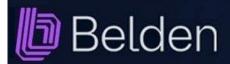

### Configurators: GREYHOUND 105/106 Switch (GRS105/106)

The configurators on this page use standard combo boxes for the selection of the individual parameter values.

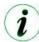

Best choice is to start with parameter number one (product),

As soon as you have made a selection in parameter number one many other parameters will be set with default values which mostly will fit your needs.

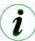

You can reset single parameters by making a double click on the combo box.

This sometimes is useful to avoid a complete reset of your current configuration if you have selected a parameter value which automatically influences other parameter values and then blocks the selection due to the product's component matrix.

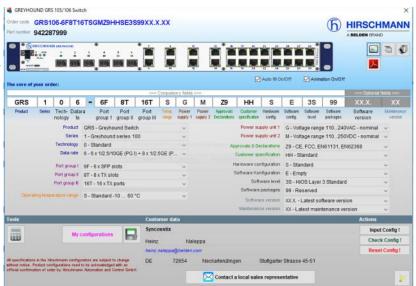

## Configurators: GREYHOUND 2000 Switch (GRS2000)

The 25 parameters of the GREYHOUND 2000 Switch (GRS2000) are divided into several sections,

to make the selection a little clearer.

The 5 port groups in particular should become easier to configure, by arranging them in tabs.

The ports of the GRS2000 are divided into three sections:

- Port group 1 & 3
- Port group 2 & 4
- Port group 5

You can either set each port group individually or simply use the so-called "Easy Port Selection" (see next page).

If you want to set the port groups Individually it is best to start with the selection in the first tab "Port group 1 & 3":

- Type of port group 1 & 3 (copper or fibre)
- Definition of fibre and SFPs for group 1 (only for fibre)
- Number of transceivers for port group 1 (only for fibre)

Then for port group 3 in the same tab:

- Definition of fibre and SFPs for group 1 (only for fibre)
- Number of transceivers for port group 1 (only for fibre)

Proceed in the same way in the second tab "Port group 2 & 4" and in the third tab "Port group 5".

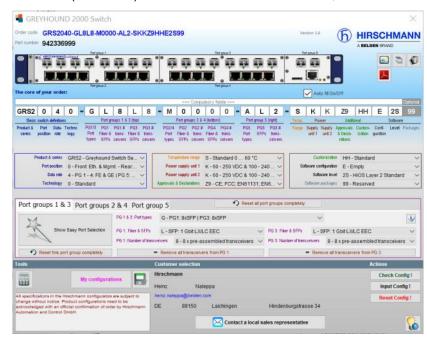

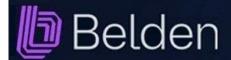

### Configurators: GREYHOUND 2000 Switch (GRS2000)

In each tab, you will also find helpful buttons (X) in the area below the selection fields.

With just one click, you can completely deselect a port group to start a new selection, or you can reset only the transceiver selection of groups 1 to 5.

Alternatively, you can also deselect each individual selection field by double-clicking on it.

which automatically allows the other selection fields to display more possible values again.

All 5 port groups can also be completely reset by clicking on the corresponding button.

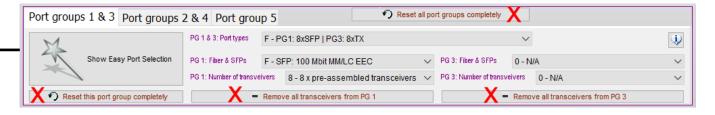

#### **Easy Port Selection (EPS)**

The so-called "Easy Port Selection" (EPS) is designed to make it easier for you to select and set the five port groups. Simply click on the large button with the "magic wand". It allows you to configure port groups 1 to 5 more quickly than selecting all 13 parameters of the five port groups in detail. Simply select the number of TX, SFP and DSx ports you require in the list field of the respective port type.

| 5 | The "Easy Port Selection" (EPS) allows you to configure the port groups 1 to 5 more quickly than selecting all 13 parameters of the 5 port groups in detail. Simply select the number of the desired TX, SFP and DSx ports in their respective list box. For the SFP and DSx ports you can also select their transceiver type. If the selection does not respond immediately, please try again or reset the "EPS" using the "Reset EPS" button on the right-hand side. |   |              |   |                    |   |              |   |                  |            |              |                     | 620 00      |
|---|----------------------------------------------------------------------------------------------------|---|--------------|---|--------------------|---|--------------|---|------------------|------------|--------------|---------------------|-------------|
| Ħ | Port groups 1 - 4: TX   SFP   DSx                                                                                                    |   |              |   |                    |   |              |   |                  | Port group | Ø Hide EPS   |                     |             |
|   | no TX ports                                                                                                    |   | no SFP ports |   | N/A                | ~ | no DSx ports |   | DSC: 100 Mbit MM | ,          | no SFP ports | ✓ N/A               |             |
| П | 04x                                                                                                    |   | 04x          | ~ | 100 Mbit MM/LC EEC | Г | 06x          |   | DST: 100 Mbit MM |            | 2 SFP ports  | 1 Gbit SX/LC EEC    |             |
| П | 08x                                                                                                    | ~ | 08x          |   | 100 Mbit SM/LC EEC | Г | 12x          |   | DSC: 100 Mbit SM |            |              | 1 Gbit LX/LC EEC    |             |
| П | 12x                                                                                                    |   | 12x          | F | 1 Gbit SX/LC EEC   | Г | 18x          |   | DST: 100 Mbit SM |            |              | 2.5 Gbit MM/LC EEC  |             |
| П | 16x                                                                                                    |   | 16x          | F | 1 Gbit LX/LC EEC   | Г | 24x          | Γ | _                |            |              | 2.5 Gbit SM/LC EEC  |             |
| П | 20x                                                                                                    |   | 20x          | Г | •                  |   |              |   |                  |            |              | 2.5 Gbit SM-/LC EEC |             |
| П | ✓ 24x                                                                                                    |   | 24x          | ı |                    |   |              |   |                  |            |              |                     |             |
| П | 28x                                                                                                    |   | 28x          | ı |                    |   |              |   |                  |            |              |                     |             |
| П | 32x                                                                                                    |   | 32x          | ı |                    |   |              |   |                  |            |              |                     |             |
|   |                                                                                                    |   |              |   |                    |   |              |   |                  |            |              |                     | • Reset EPS |

The selections in all lists are always adaptive and react immediately to your input.

This means that the EPS attempts to set the desired number of ports for the respective TX, SFP and DSx port types according to the selection in all list fields.

Regardless of which port type and list field you start with, the other list fields are automatically updated to only allow valid selection values. You can adjust these default values later by closing the EPS and then individually adjusting the individual values in the respective tab of the port groups.

In addition, the configuration code at the top of the window is also updated immediately so that you are always aware of what the current configuration looks like. However, this is done "behind the mask" by a complex program routine, which can take up to a few seconds depending on the selection.

You can see from the animation at the top right, next to the image of the switch, that the calculation is running.

If an error occurs in the EPS programming, a message is displayed which also contains an error code and there are two small numbers at the top right of the EPS above the Info button.

Please send me these numbers by mail (heinz.naleppa@belden.com) so that I can analyse and rectify the error.

Thank you very much.

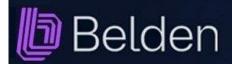

## Configurators: **Embedded Ethernet Switch Extreme** (EESX20, EESX30)

This configurator uses standard combo boxes for the selection of the individual parameter values.

All other functions are explained here.

## **RED25 Redundancy Switch** (RED25)

This configurator uses standard combo boxes for the selection of the individual parameter values.

All other functions are explained here.

## **SPIDER III Entry Level Switch** (SPIDER-SL, SPIDER-PL)

This configurator uses standard combo boxes for the selection of the individual parameter values.

All other functions are explained here.

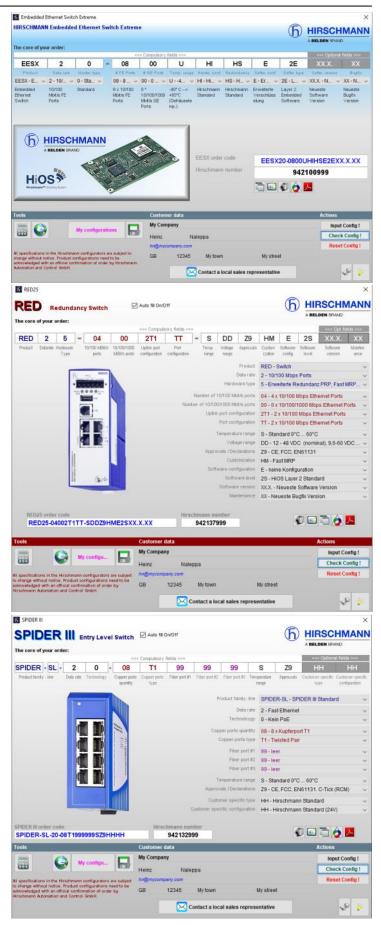

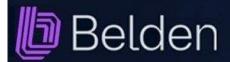

### Configurators: OCTOPUS II

This configurator uses standard combo boxes for the selection of the individual parameter values.

An animated display of the housing, the front plate and the bottom plate is additionally used to show the parameters as they are selected progressively.

The configurator displays the outer housing elements after parameter no.3 has been selected.

The configurator also displays the left and right side of the housing top plate with the appropriate ports and also the bottom plate with the appropriate port types if uplinks are selected after parameters 4, 5 and 6 have been selected.

The individual parts of the housing, plates etc. are displayed as an exploded drawing until the <Check **Config!**> button is pressed.

If all parameters have been selected the product is shown assembled (solid), i.e. the individual elements are finally shown without spaces. Assembly is also confirmed acoustically if the speakers on your computer are turned on.

If a parameter is changed the product is "exploded" again and the order code is shown in red.

If an OCTOPUS II with GE ports is configured the bottom plate with the uplink ports and if relevant the power connector (depending on parameter 9) appears below the housing after the < Check Config! > button is clicked.

The uplinks caps can be removed and replaced with the **<Uplink caps on/off>** button.

The screenshot function (see also page 16) offers not only options for the entire screen, product etc. but also whether the front plate or just the bottom plate or both should be copied to the clipboard.

All other OCTOPUS II configurator functions are explained here.

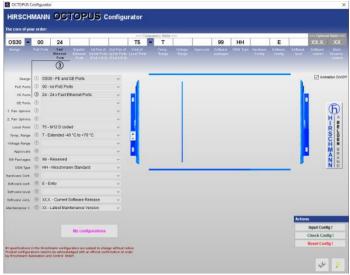

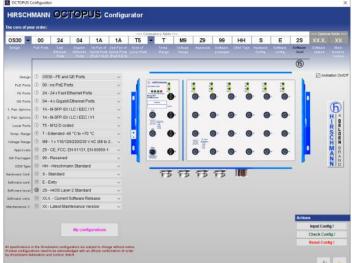

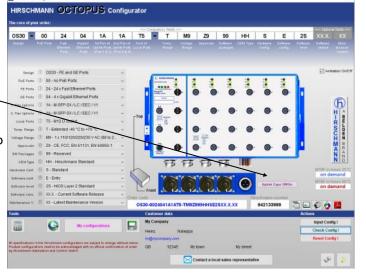

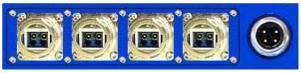

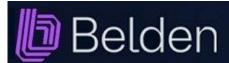

## Configurators: OCTOPUS III

This configurator uses standard combo boxes for the selection of the The core of your order: individual parameter values.

An animated display of the housing, the front plate and the bottom plate is additionally used to show the parameters as they are selected progressively.

The configurator displays the outer housing elements after the parameter no. 4 to 9 have been selected.

This can be seen from the fact that the side parts and the body are still drawn with gaps.

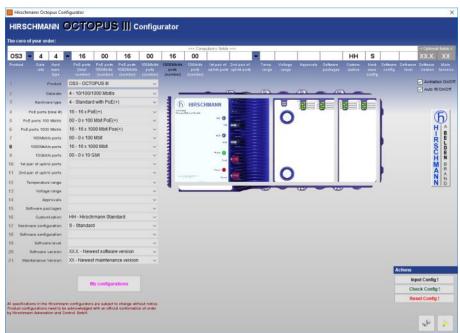

The individual parts of the housing, plates etc. are displayed as an exploded drawing until the **<Check Config !>** button is pressed.

If all parameters have been selected the product is shown assembled (solid), i.e. the individual elements are finally shown without spaces.

Assembly is also confirmed acoustically if the speakers on your computer are turned on.

If a parameter is changed the product is "exploded" again and the order code is shown in red.

All port caps can be removed and replaced with the <Caps on/off> button.

The screenshot function offers not only options for the entire screen, product etc. but also whether the front plate or just the bottom plate or both should be copied to the clipboard.

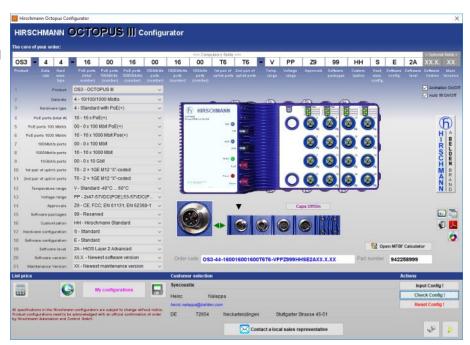

All other OCTOPUS III configurator functions are explained on pages <a href="here">here</a>.

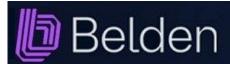

### Configurators: MIPP Modular Industrial Patch Panel

This configurator has its own concept of operations.

The first parameter is already set to MIPP because here only this one selection is possible.

The same applies for the last parameter where XX currently is the only selection option.

You can make your selection for the six module parameters either by selecting an entry from the combo boxes or you might use the < Module Builder> button right next to the combo boxes.

It shows 4 lists in the right part of the window which represent the four sub parameters of one module.

Start your selection with the list at the bottom which is related to the first of the four sub parameters.

MIPP Configurator (Modular Industrial Patch Panel) **BELDEN Modular Industrial Patch Pane** A modular patch panel for the industrial environmen W / 2E6N / 2L1B / 1E1N / 1L3P / XXXX / XXXX / XX √ S

2L18 - √ S

1E1N - √ S

1L3P - ... Single fiber module with 6 E-2000 OM1 with 6 E-2000 OS2 (blue) + 6 OM2 with 12 LC OM1 duplex adapters (F) H-ROCHMAZZ 80 36 88 MIPP/MW/2E6N/2L1B/1E1N/1L3P/XXXX/XXXXXXXX # 942082998 人包 in Naleppa Check Config! 12345 My town My street Contact a local sales representative JO 0

As soon as you have made your choice the other 3 lists will show valid values only which correspond to your selection in the first list.

Make your choice for the other 3 sub parameters now and then click the button with the blue arrow symbols to append the current module configuration into the current product configuration.

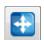

An animation (can be turned off) now shows you how and where the module will be installed in the housing. So you can see the product as it will come out of the box later.

Once a module is shown in the housing the "Module Builder" opens automatically as soon as the user clicks on the picture of the module and shows you the details of the module again.

To reset a module completely simply make a double click on it's combo box.

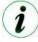

You can turn the animations on or off simply by using the check box right below the picture. The program reminds this setting and the next time you start it and use this configurator it automatically sets the animations to the last status.

It is also possible to drag modules via drag & drop from one module slot to another one.

Once you have selected a module for e.g. slot 1 and you need the same module in the slots 2 to 6, you can simply drag the image of the slot no. 1 and drop it on the module selection combo boxes no. 2 to no. 6 subsequently. The drop on the slot associated combo box is necessary as long as the module slot on which the drop is made still was not yet selected and therefore still is empty.

However, if eg. all slot are already filled with modules and you want to switch the sequence of the modules you can drag and drop from one module image to any other module image directly. With the drop event the associated combo box is set to correct value and also the code elements and text fields are updated automatically.

As usual the configurator then requires to check the new configuration again with a simple click on the <CHECK **CONFIG!**" button to update the price etc.

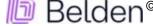

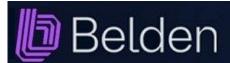

### Application: Check products

This tool allows you to verify multiple order codes of the various freely configurable products series or standard products at once.

Step 1: You can provide the order codes or products which should be verified in different ways:

Step 1: Open Exce

Step 2-Load Excel

#### A: As a list in an Excel file

Click the "Step 1: Open Excel" button. An Excel file opens and it has exactly two columns (A: Product code, B: Order code). Type in either a Hirschmann product code in column A or an order code of a freely configurable product in column B. Now just save the file in MS-Excel.

Then click the "Step 2: Load Excel file" button to continue.

The application now imports the data and displays it in the table.

#### B: As list via the clipboard

No matter from where you have copied product and/or order codes into the clipboard, as long as they are arranged in two columns and as rows flush in a sequence you can import this data with just a click on the "clipboard" button.

#### C: Single input

If you just have few individual product and/ or order codes then first click on the button with the "green arrow down" symbol to make the buttons for step 2 visible.

Click on the button with the litte green

<plus> symbol. The application now creates a new line in the table in which you can type in an order code into the first column or a product code into the third column.

You can delete single lines or multiple marked lines from the table by clicking on the button with the little red <minus> symbol.

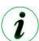

Clicking the button with the "green arrow down" symbol also allows you to skip step 1 if you want to import from the Excel file again without the need to create the template in step 1 again and again. By this you can change the template, add, remove or update the data of it and you do not need to create your source data again and again.

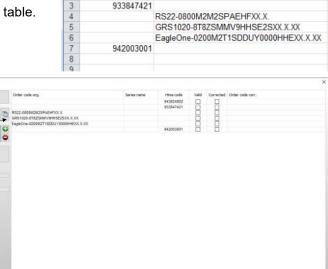

ConfigProductItemList.xls

Standard

- %

00 +00

100 -

证证 ※

Ausrichtung

Product code

X 3 + (2 - 2

Start

×

4

Einfügen 1

wischenablage

Einfügen

- 12

F K U - A A

Schriftart

3 - A -

Arial

Product code Order code

-

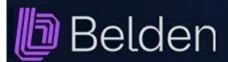

### Application: Check products

#### Step 2: Check and enrich data

Click on the button **Step 3: Check**> to execute the verification.

The execution is visualised with two progress bars. Based on the number of records the execution can take up several minutes. As soon as the process has finished you will be prompted with a message box.

The result contains the following information for each product or order code: The related series name, the Hirschmann product number and a check box to show whether the check was successfull or not.

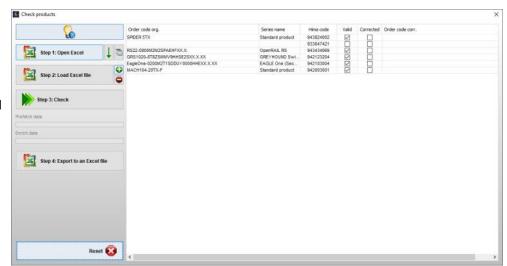

Records which could not be checked at all, because the product code or the order code structure could not be detected, are not marked. Product or order codes which could be checked but which are either invalid product numbers or order codes are marked but they show "invalid code" in the series name column.

Order codes which could be checked successfully but which do not have the full code syntax are marked in the column "Corrected" and show the completed order code in the last column.

Standard product codes for which the check routine was able to find a price via the product code show the word "Standard product" in the column "series name".

The name of the standard products is completed in the first column if this column was empty when you have imported the data. If there was a wrong product name in the first column from the import it will not be changed but the correction marker will be set and the correct product name is shown in the last column.

#### Step 3: Export data

You can export the enriched list as Excel file finally. Click on the button **Step 4: Export as Excel file** and type in a file name. You can open this file later in MS-Excel again.

Clicking the < Reset screen > button clears the table and re-initialises the dialog.

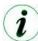

Double clicking any row in the column series name either opens the related configurator of an order code or the single price information window if there is a standard product in the selected record.

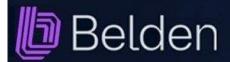

## Version Check Application

A version check of the application is normally performed by the JAVA automatically on its own. However, this might not work well on each computer under all circumstances due to e.g. special settings of the firewall or your anti virus software.

Version

Version: 1.0.0 RC1 [20180701]

Check version

**6** Config Tool Version Check Application

Your installed version

valid as of: 01.07.2018 Database ID: 0

That's why the application offers an own version check which can be launched from the main overview by clicking the **<Version>** button.

A dialog will be displayed looking like the screenshot to the right.

Click the < Check version > button.

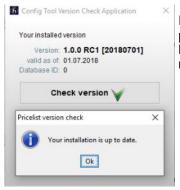

If your computer is connected with the Internet the application now fetches the actual version identifier from the BELDEN website. Best case is that your installed version is up to date which will be indicated by a message box.

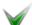

The icon on the **<Check version>** button then will be changed to a green check mark.

If the version check detects that your installed version is no longer up to date you also will be prompted with an appropriate message box and the icon of the < Check version > button then will be changed to a red cross.

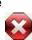

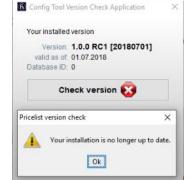

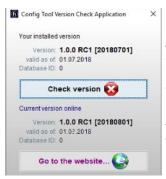

After the confirmation of the message box you will now see your installed version above the < Check version > button and below the button the actual version which is available online.

With a click on the **<Go to the website...>** button the application will be closed. Then you will be routed to the BELDEN website from where you can download the latest version right now. You current installation will overwritten automatically.

If the version check should fail due to e.g. a missing internet connection you will be prompted with appropriate information messages.

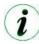

The version check is also performed during the start up of the application in silent mode. It displays this dialog in case your installed version is out of date.

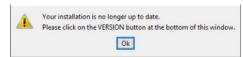

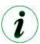

If you are not connected to the internet during the start up of the application then the version check routine will not show any error message in silent mode.

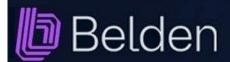

## **Update Check Database**

The application uses a so-called "embedded" database which can be updated independent of the application itself. Therefore it is no more necessary to install a complete new version for just content based updates and the application can be held actual in shorter intervals.

Execute the database update check by clicking the **Update** button on the main screen. A dialog will be displayed looking like the screenshot to the right. The most important value is the number in the field "Database ID". Click the < Check data update availability > button.

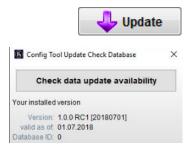

6 Config Tool Update Check Database

Your installed version

Check data update availability

If your computer is connected with the Internet the application now fetches the actual database ID from the BELDEN website. Best case is that the database of your installed version is up to 6 Config Tool Update Check Database date which will be indicated by a message box.

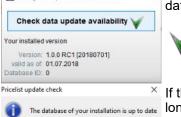

OK

The icon on the **Check data update availability**> button

will then be changed to a green check mark.

If the update check detects that the database ID is no longer up to date you also will be prompted with an appropriate message box and the icon of the

Version: 1.0.0 RC1 [20180701] <Check data update availability> button will be valid as of: 01.07.2018 Database ID: 0 changed to a red cross. Pricelist update check The database of your installation is no longer After the confirmation of the message box you will now see the database ID of your installed version below the <Check data update availability> button and Ok below this one you will see the actual ID which is available online.

Clicking the < Import data update > button will start the import of the new data into the embedded database.

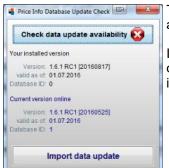

The import process is visualised by a progress bar and shows a dialog at the end after a successful data import.

If the import should fail due to e.g. a missing internet connection you will be prompted with appropriate information messages.

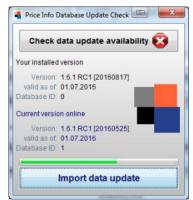

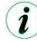

The database update check routine is also performed during the start up of the application in silent mode. It displays this dialog in case your installed database is out of date.

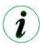

If you are not connected to the internet during the start up of the application then the database update check routine will not show any error message in silent mode.

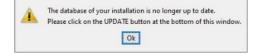

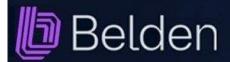

#### Uninstall

Uninstalling the application:

- Open "Program and functions" from the Windows control panel.
- Select "Belden Config Tool...." from the list and click "Deinstallation".
- Finally delete the folder "**configtool**" which you will find in your Windows user data folder. This folder was used to save your user settings.

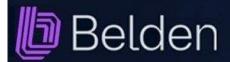

#### **F.A.Q.:**

#### The download of the application is blocked in the browser

Depending on the browser and the security settings of the browser, it may happen that the download of the application is blocked by the browser even though the application has a valid security certificate.

If the browser displays this dialog, please click on the three dots ... and select "Keep" from the menu. In the dialog that follows, click on the "Keep anyway" button.

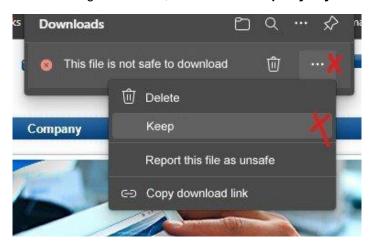

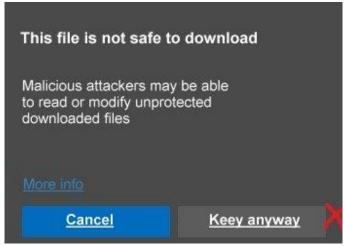

If after the download the Microsoft Defender blocks the execution of the setup, the following dialog appears:

Click here on the underlined text "More information" and in the following dialog click on the "Run anyway" button.

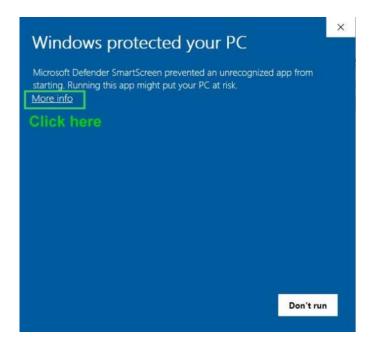

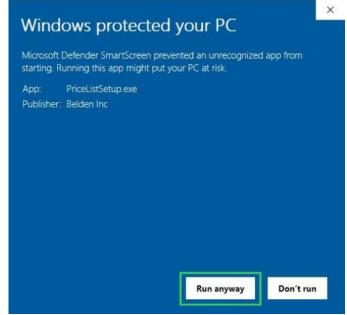

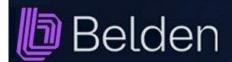

#### F.A.Q.

## The application does not start

- 1. Advice (Windows setup)
  - Remove the application using the Windows control panel "Programs and functions"
  - Download the setup file from the website and reinstall

#### 2. Advice

- Try to launch the ActionDemo example from:
- http://docs.oracle.com/javase/tutorialJWS/samples/uiswing/ActionDemoProject/ActionDemo.inlp
- Java 7 is required.
- If the application does not start then there is a local system issue.
- In that case please contact your company IT support.

#### 3. Advice

- Set Java to open the console.
- Start the application.
- Copy the console text into a mail and send it to: Heinz.Naleppa@belden.com
- If you don't know how to open the JAVA console please contact your company IT support.

#### 4. Advice

If you need to run the application on another operating system than Windows, please contact Heinz.Naleppa@belden.com.

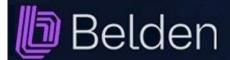

#### F.A.Q.

The application does not start with JAVA version 8 update 25 or higher (only for Windows installations)

If you have JAVA 8 update 25 or higher installed on your computer the application might not start correctly.

An error message with a wording like this might appear:

"...could not find JAVA VM"

In this case, please contact your BELDEN sales representative who will contact the app developer to solve this problem.

The application is only displayed very small on very high-resolution screens (only for Windows installations)

To solve this display problem, you can try to adjust the scaling of the application.

Quit the application before you continue.

Find the file "ConfigTool.exe" in the directory C:\Program Files (x86)\Hirschmann Config Tool and right-click on the file and select "Properties" from the context menu.

In the properties window, select the "Compatibility" tab.

Under the settings, check the box next to "Override behaviour at high DPI scaling" and select the System under "Scaling carried out by:".

Confirm with OK and restart the application to check whether the display is now larger.

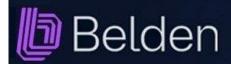

#### F.A.Q.

#### An error message is displayed that the database is offline or corrupted.

This usually is caused by closing a laptop manually or if a workstation is falling into sleep mode automatically as long as the application is running.

When reopening the laptop or coming back from sleep mode the application is not able to connect to the database again and if you then guit the application the database remains locked. Trying now to start the application again it fails with the message as mentioned above.

To solve this without having to reinstall the whole application simply open the task manager and kill the process "javaw.exe \*32" or "javaw.exe \*64"

This resolves the database lock and then a restart of the application usually is working well again.

If this does not resolve the problem you can try to delete these files in the folder "configtool":

- CtData.h2.db
- CTData.lock.db
- CTData.trace.db

You will find the folder "configtool" in your Windows user data folder. This forces the application to create the database anew.

If this does not help to fix the problem then delete the folder "configtool" to also remove eventually damaged user data. You then have to type in your user data with the next start of the application.

#### Screenshots are not captured correctly

In Windows, you can adjust the size of text, apps and other elements. This is done in the Windows Control Panel in the Screen Settings under Scaling and arrangement.

Especially with high resolutions, this value is often set to a value higher than 100 percent.

However, a setting other than 100 percent can result in the screenshot function of this application no longer functions correctly.

Incorrect screen sections may then be copied to the clipboard as screenshot so that, for example, the desired product image of a configurator is not cut out correctly

To prevent this, you can enter the screen scaling value from your Windows system.

It must be a value between 100 and 500. The default value is automatically 100. Just enter the number, a percentage sign is not necessary.

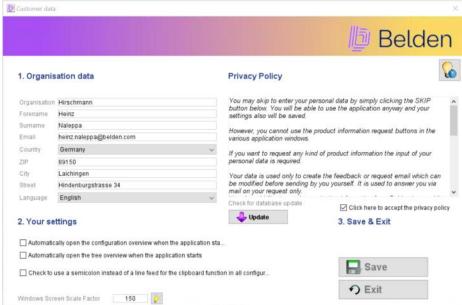